# **ಉನ್ನ ತ ಶಿಕ್ಷಣ ಇಲಾಖೆ Department of Higher Education ಕೆಳ ಪರೀಕೆೆ ಯನ್ನನ ಪೂಣಣಗೊಳಿಸದಿರುವಿಕೆ (ಎನ ಸಿಎಲ್) Removal of Non-Completion of Lower exam (NCL)**

### **Step 1**: Go to **sevasindhu.karnataka.gov.in** website and click on **Departments & Services**

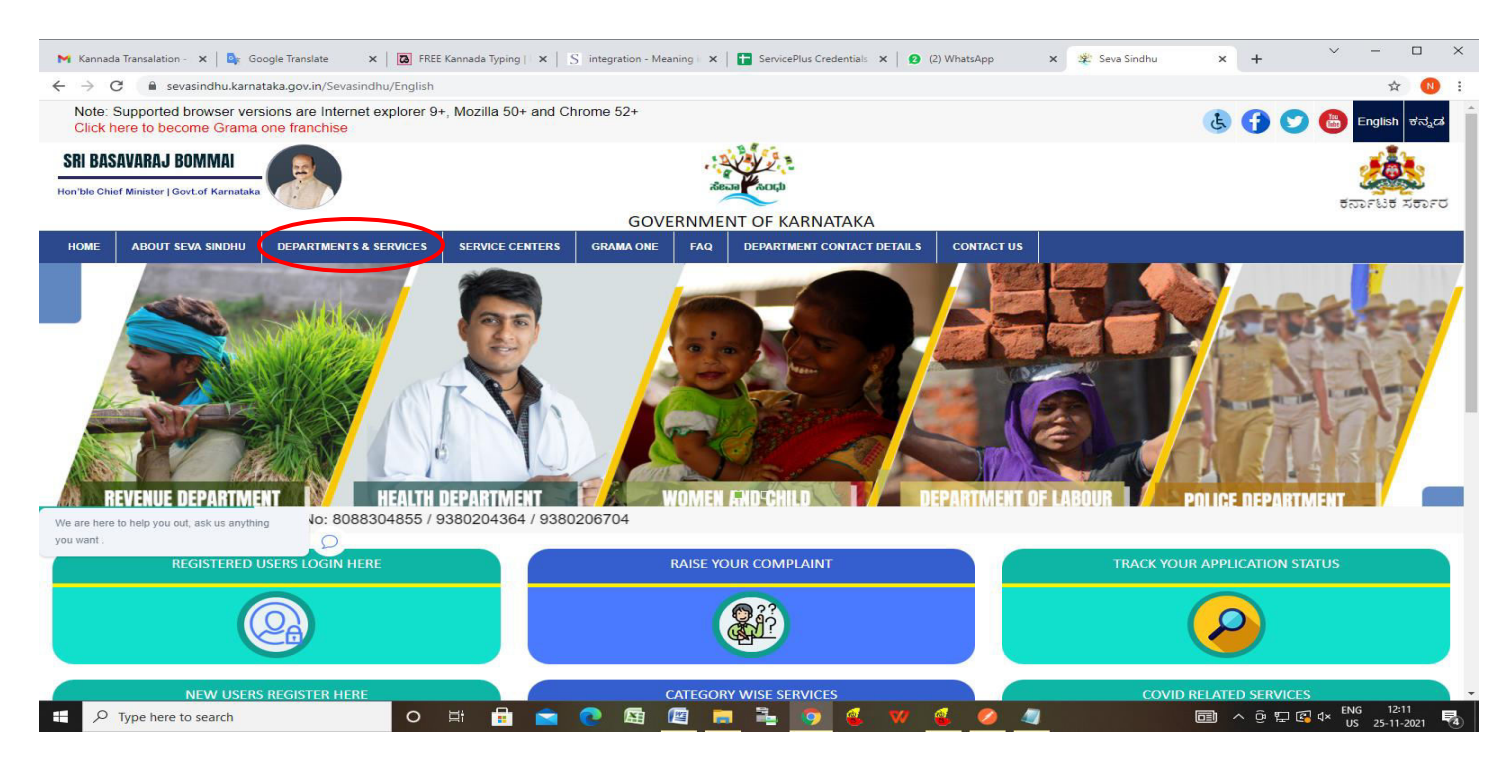

**Step 2**: Click on **Department of Higher Education** and select **Appplication of Removal of 'Non-completion of lower exam' (NCL)**. Alternatively, you can search for **Appplication of Removal of 'Non-completion of lower exam' (NCL)** in the **search option.** 

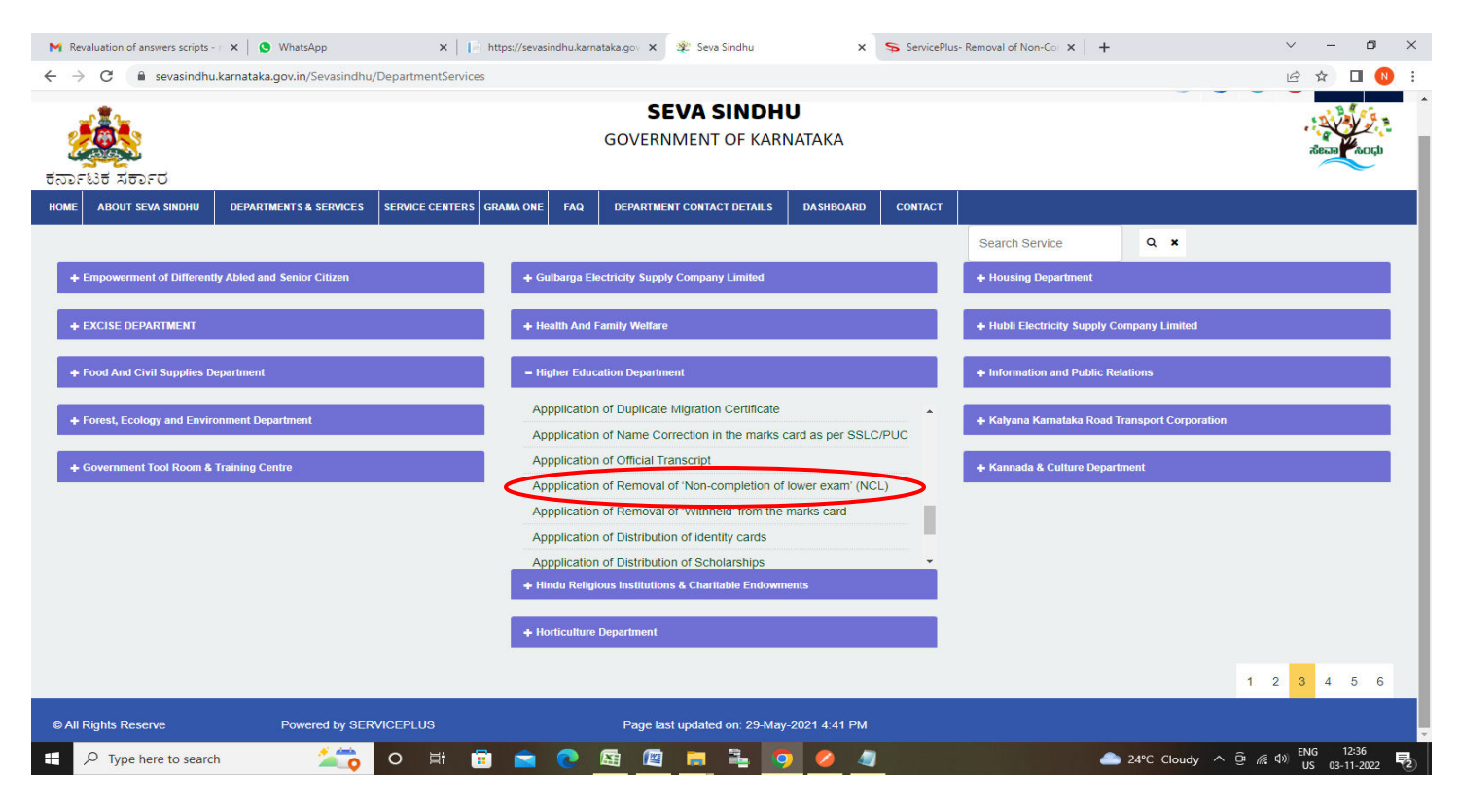

#### **Step 3** : Click on **Apply online**

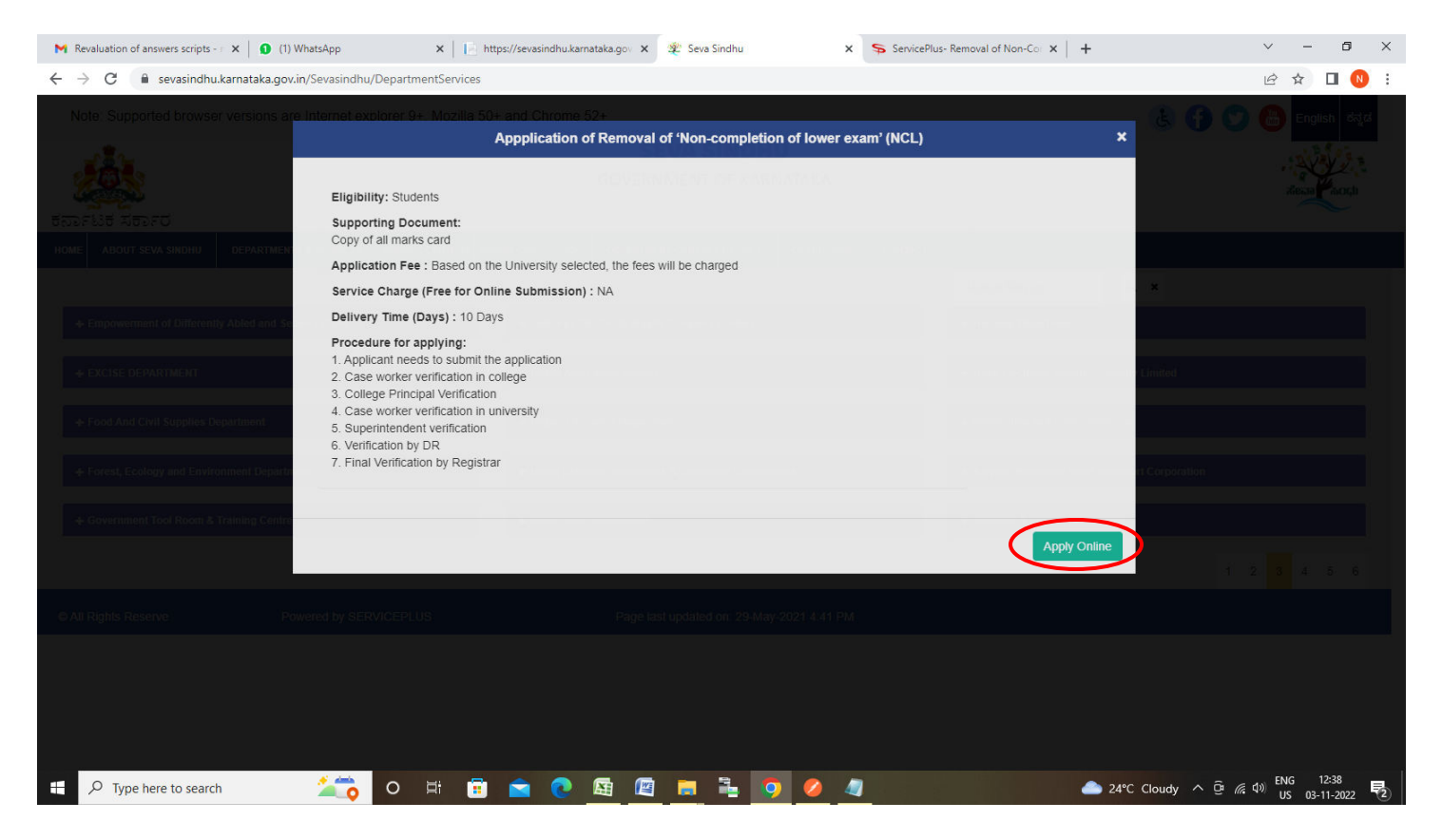

**Step 4**: Enter the username, password/OTP, captcha and click on **Log In** button

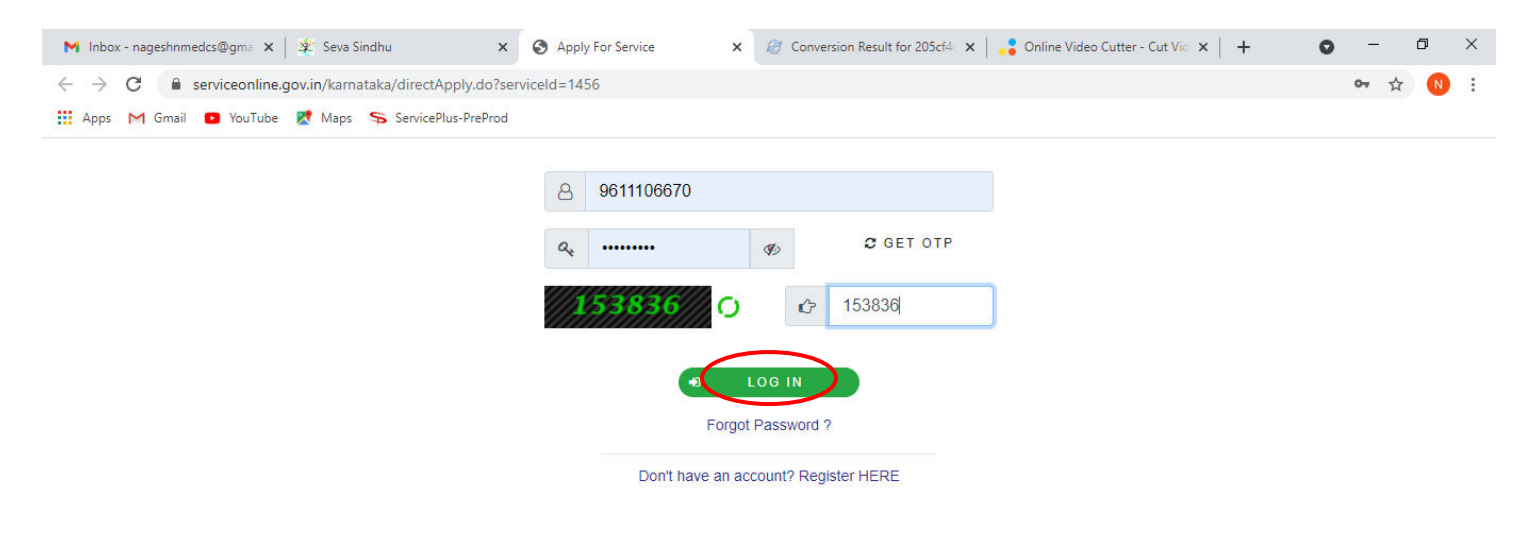

Activate Windows Go to Settings to activate Windows.

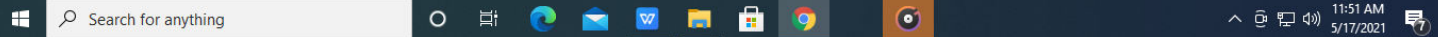

**Step 5**: Enter the **College Details** and **Admission Details.**

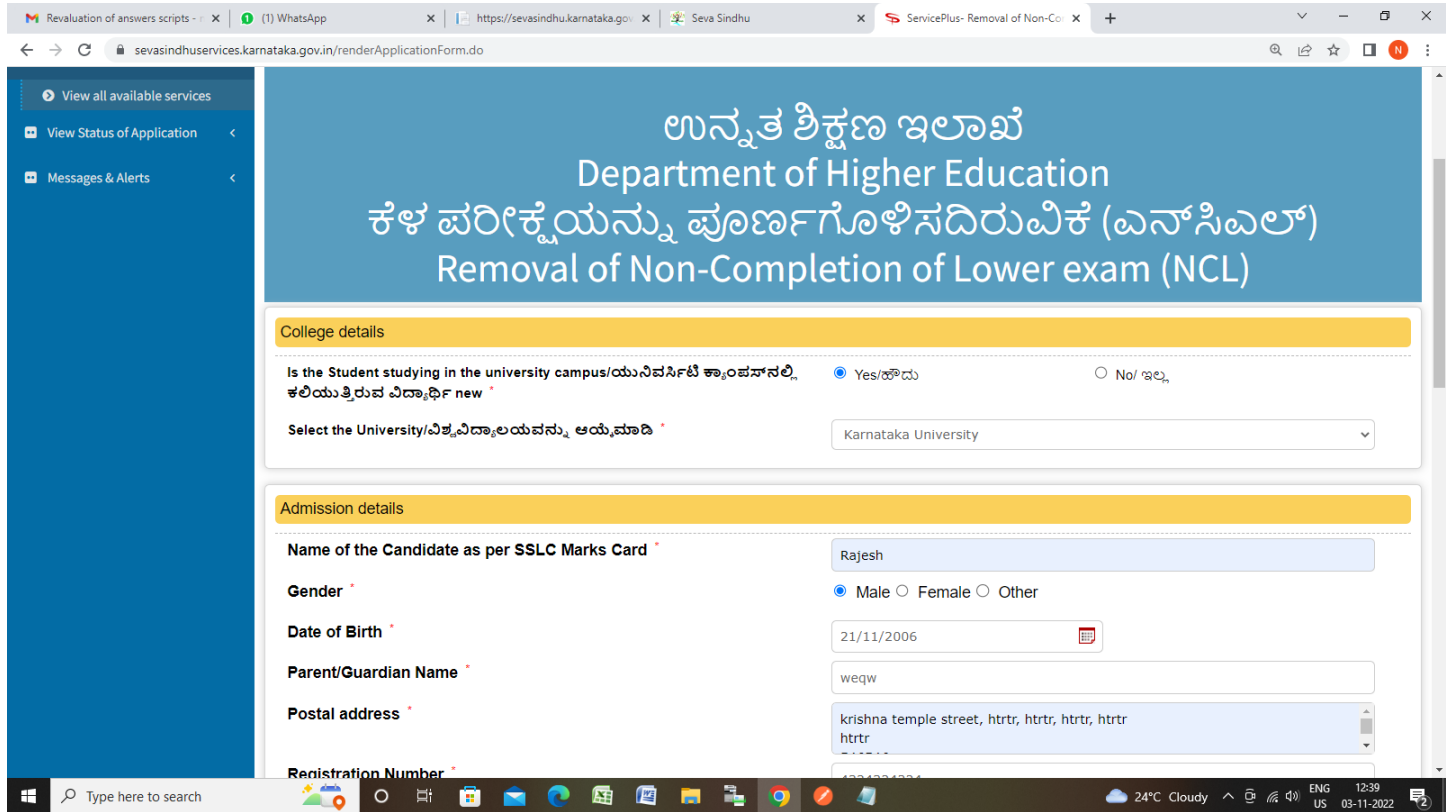

**Step 6**: Select the **Course Details** and Verify the details. If details are correct, select the **checkbox ("I Agree")**,enter captcha **& Submit.** 

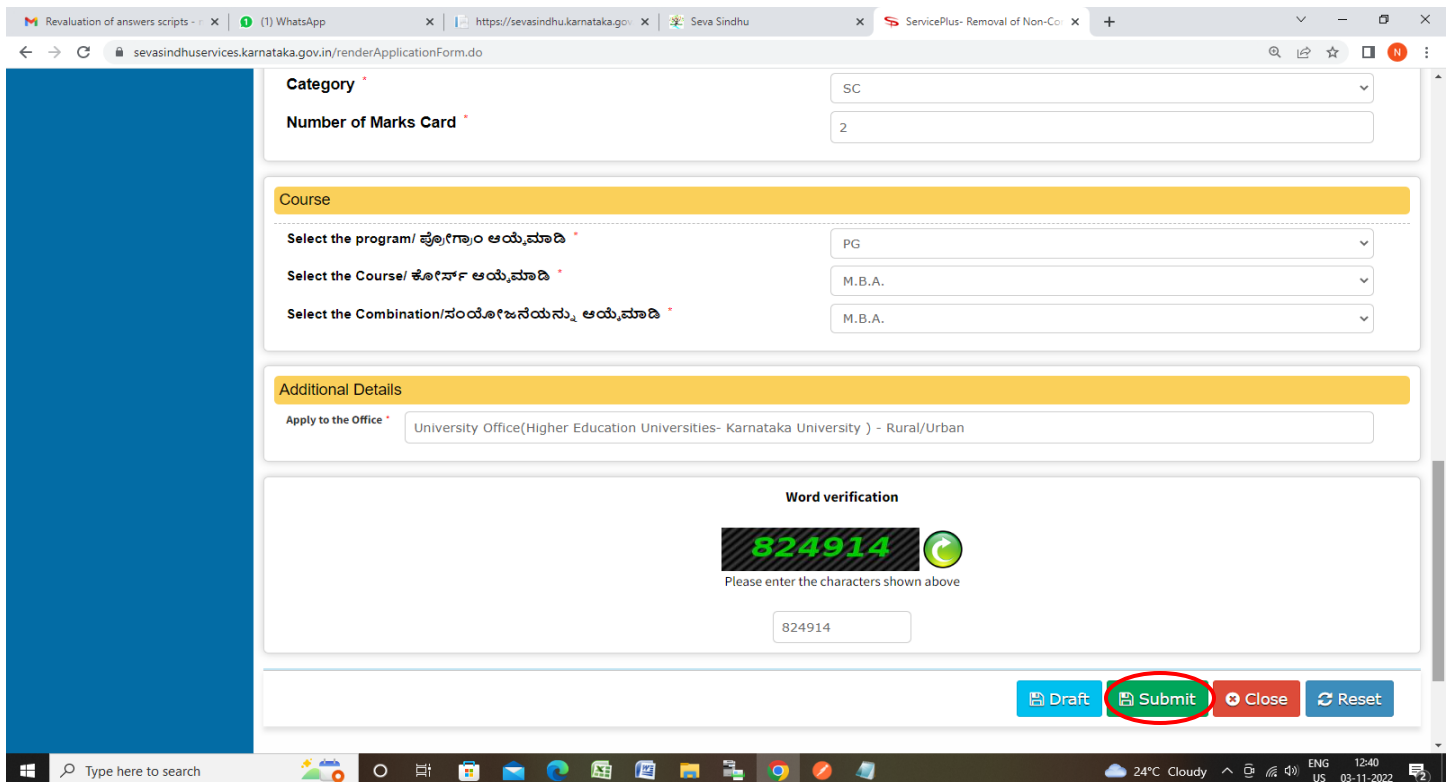

**Step 7**: A fully filled form will be generated for user verification, If you have any corrections click on **Edit**  option, Otherwise proceed to **Attach Annexures.** 

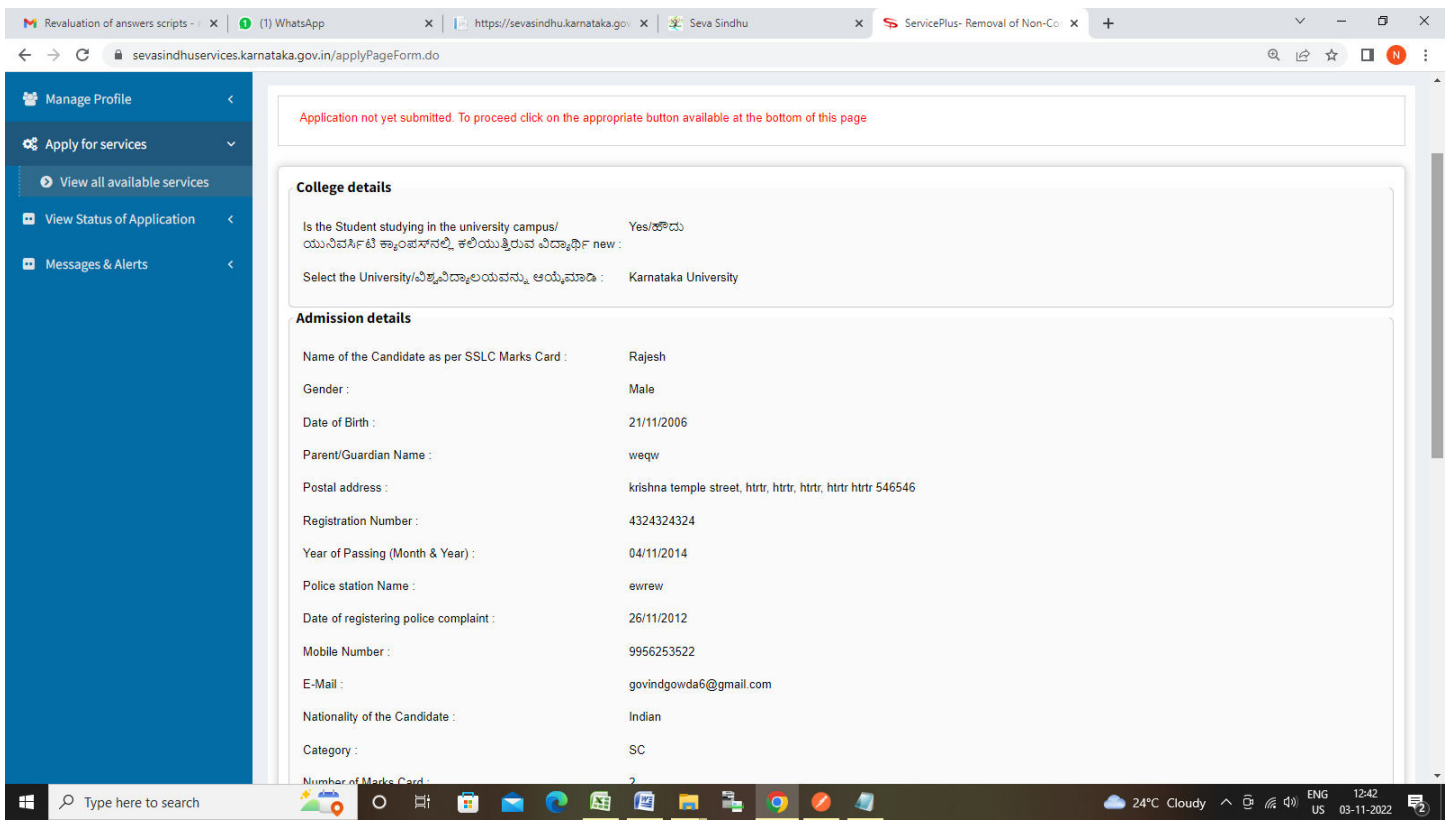

## **Step 8** : Click on **Attach Annexures**

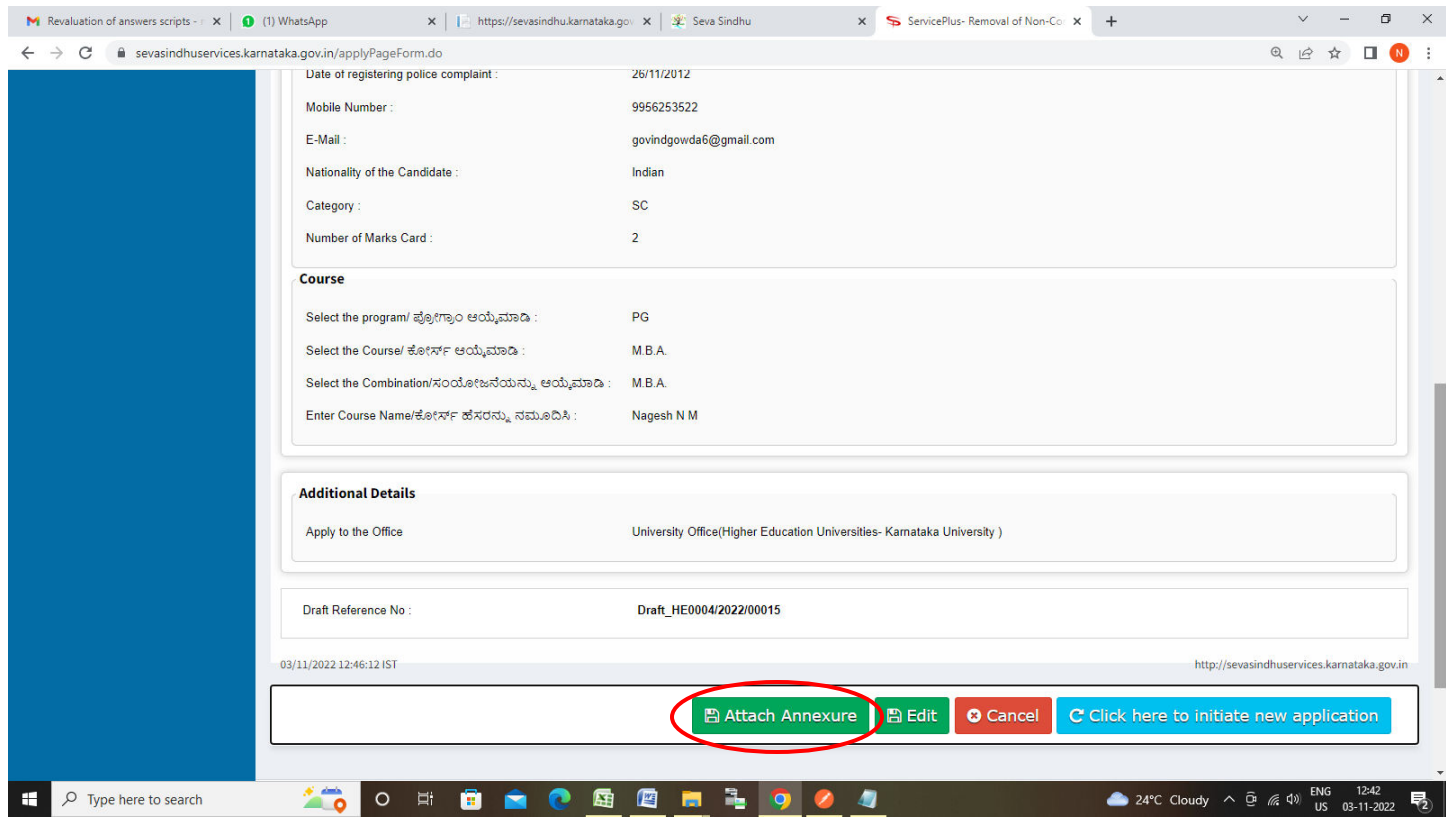

## **Step 9**: Attach the annexures and click on **Save Annexures**

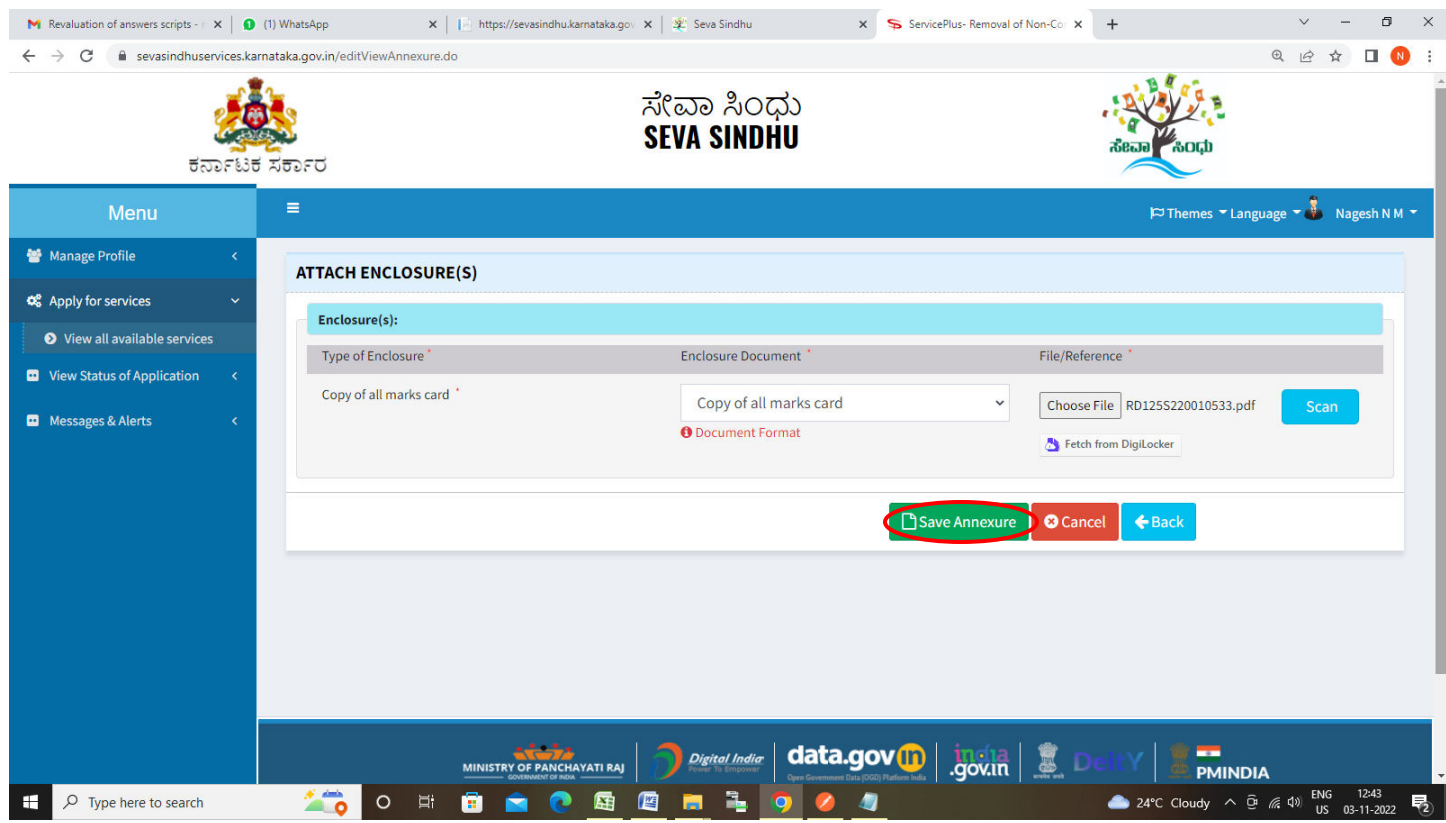

## **Step 10:**Saved annexures will be displayed and click on **eSign and Submit** to proceed.

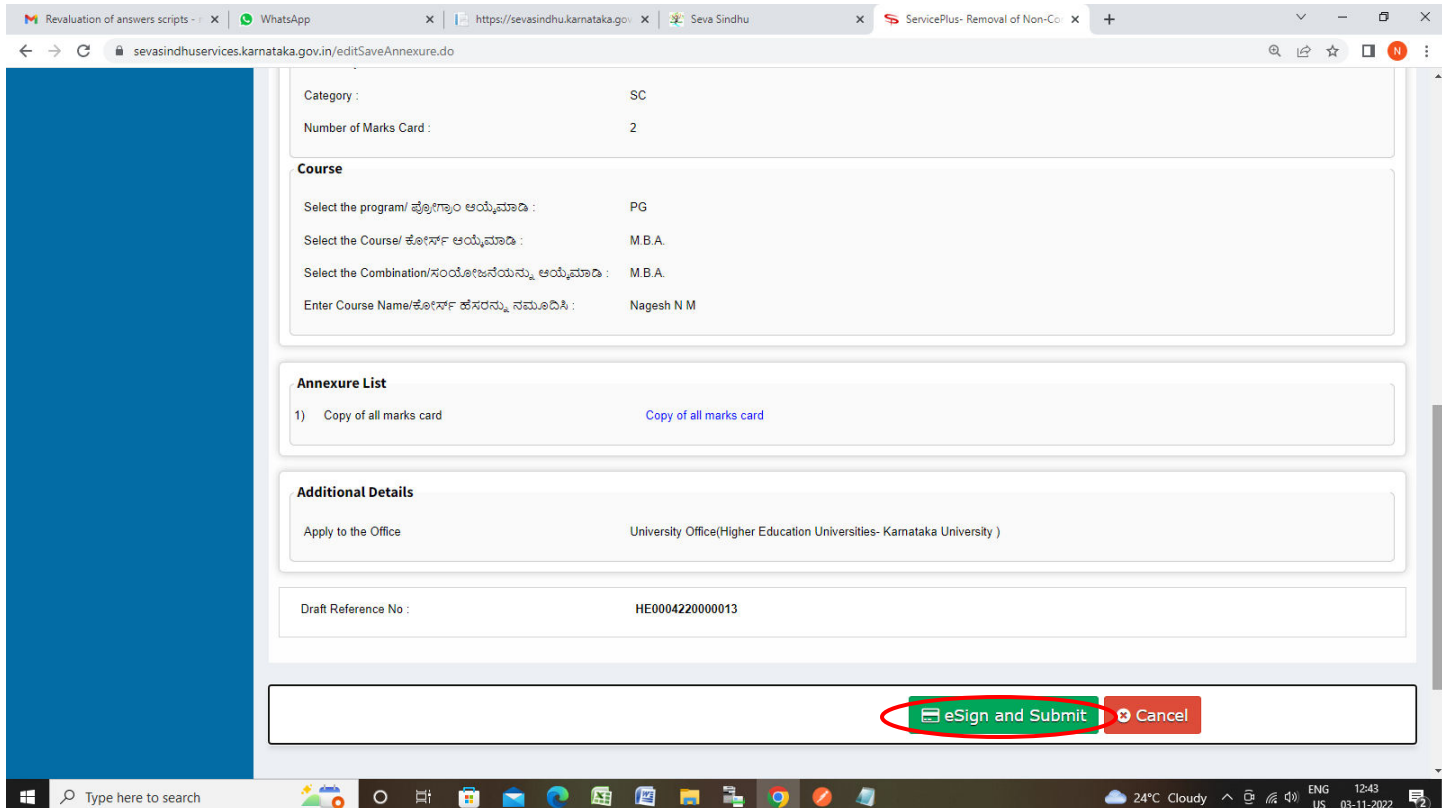

**Step 11:** Click on I agree with above user consent and eSign terms and conditions and Select authentication type to continue and Click on **OTP**

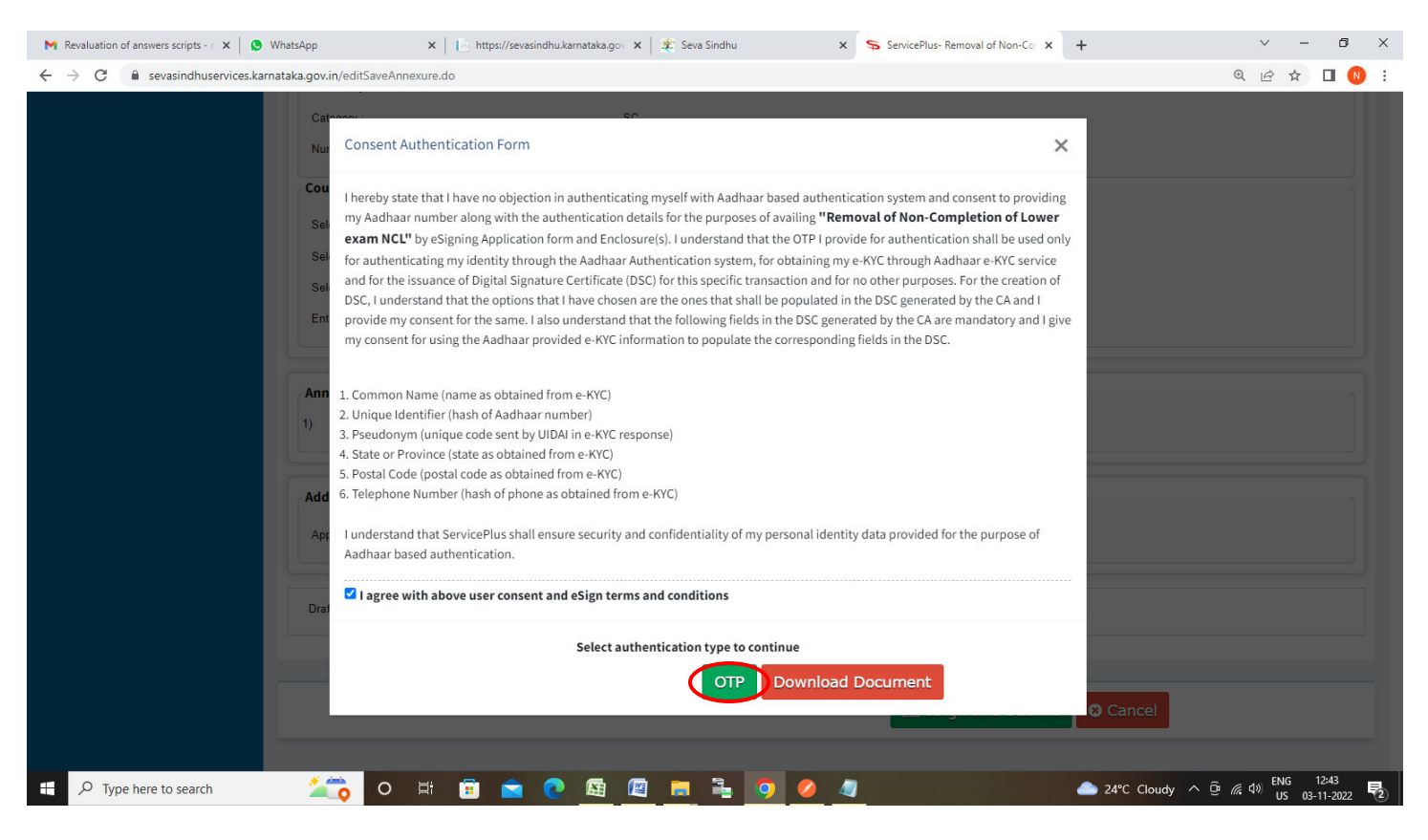

#### **Step 12**: Enter **Aadhaar Numbe**r and click on **Send OTP**

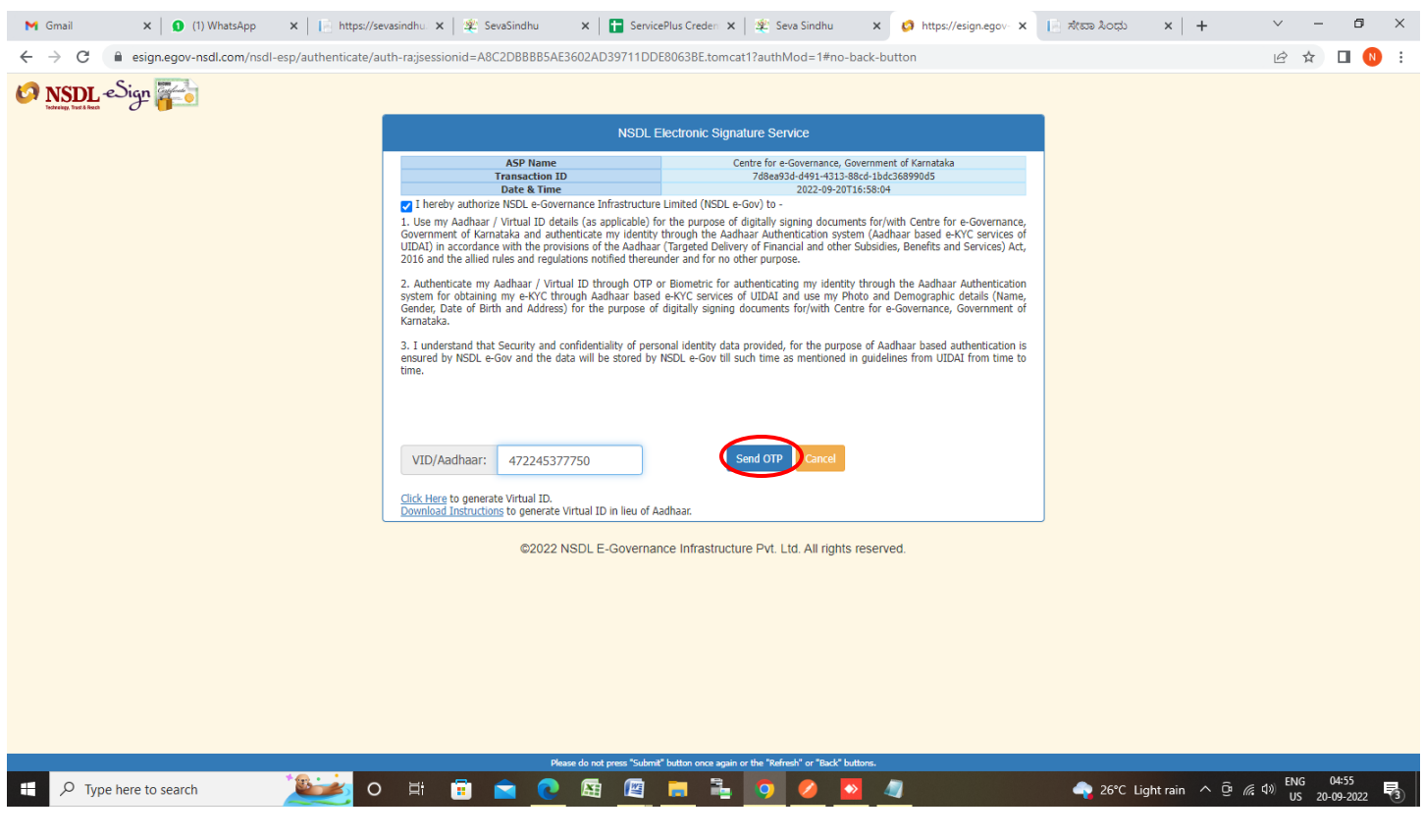

#### **Step 13 :** Enter **OTP** and click on **Verify OTP**

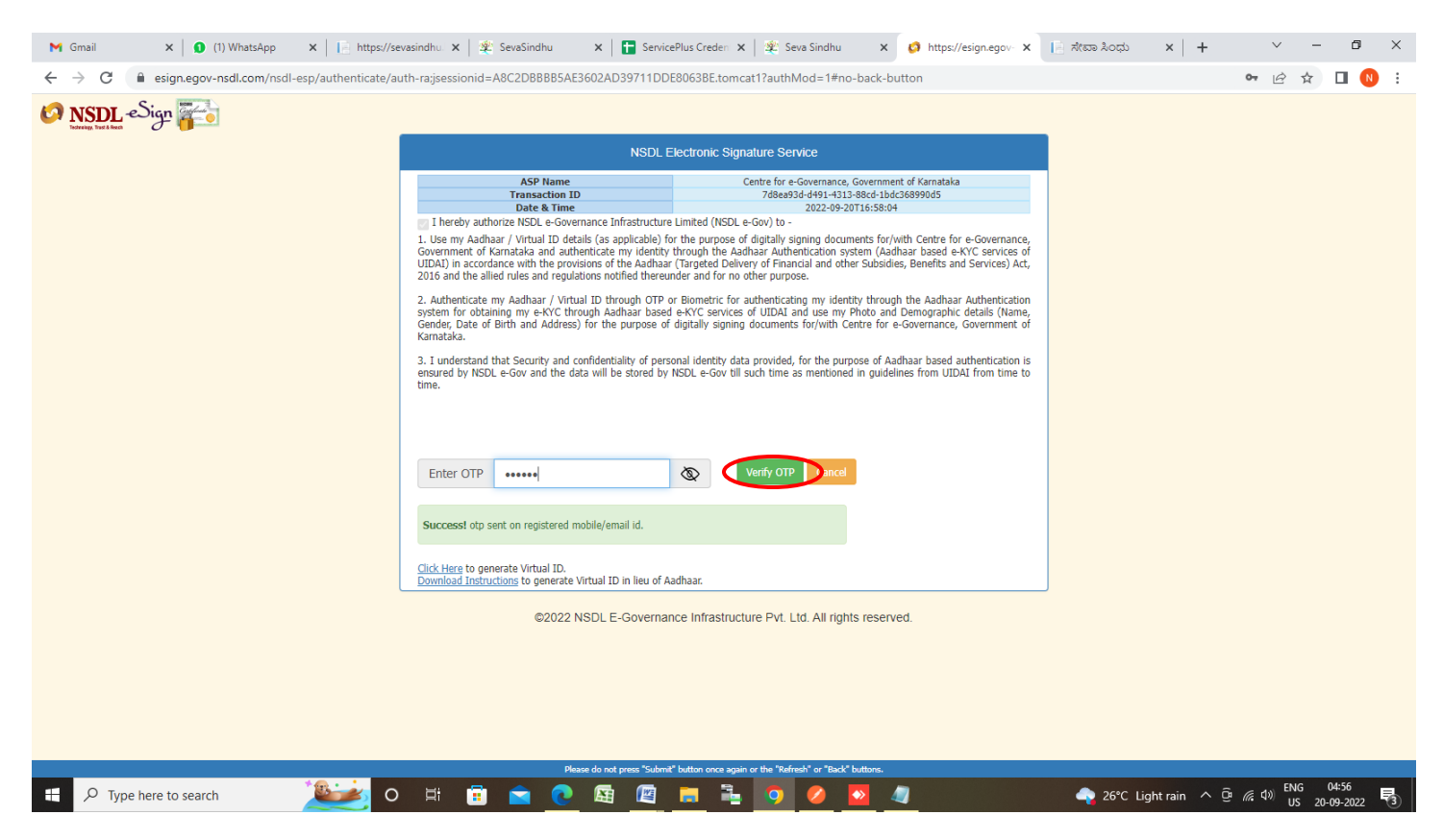

**Step 14:** After **Submit** is successful , Acknowledgement will be generated. Acknowledgement consists of applicant details, application details.

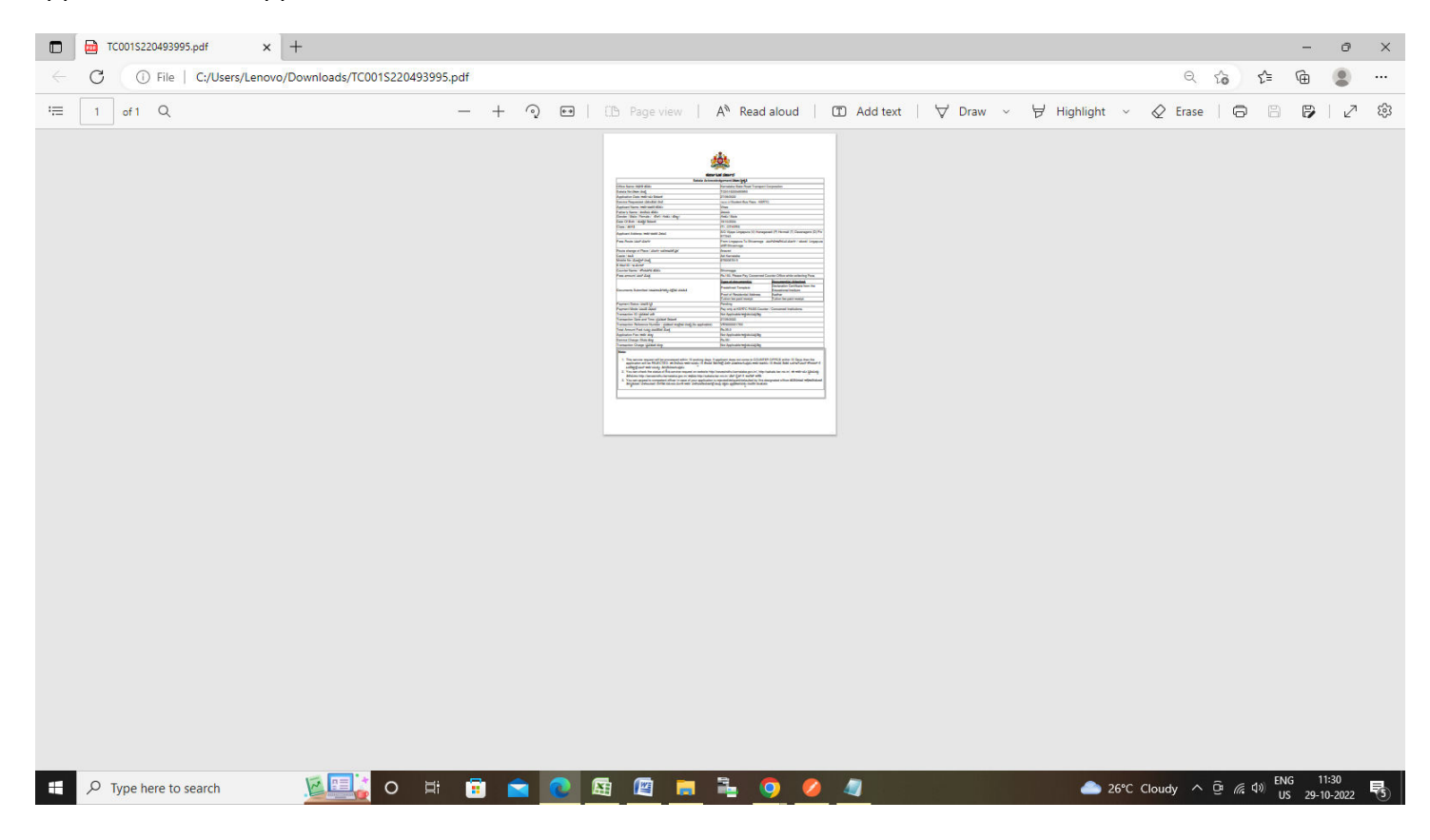